# QuadraMAX PPS Test Guide

## How to Run PPS Tests

### **Introduction**

This document is a guide to determining when SPT PPS tests are required and how to run them with the QuadraMAX tester. SPT PPS tests include SPT.6 Voltage Step Test and SPT.7 Current Limit Test from the USB Type‐C and PD Source Power Requirements Test Specification.

The test procedure incorporates a Total Phase PD Analyzer to capture PD messaging and to visualize the overall Vbus and CC electrical signature for test analysis.

Since the PD 3.0 spec PPS definition is young, testing has not stabilized and manual intervention may be required. When the test procedure indicates that manual intervention is required, please follow up with quadramax@specwerkz.com

### **Applicability**

SPT PPS tests are applicable and required when the VIF for the Port Under Test contains an APDO.

#### **Procedure**

1) Setup Hardware:

QuadraMAX Total Phase PD Analyzer Cable PUT Test Operator Computer ⇔QuadraMAX Test Operator Computer <sup>⇔</sup> Total Phase PD Analyzer Shorter cables are better because they introduce less Cable IR Drop.

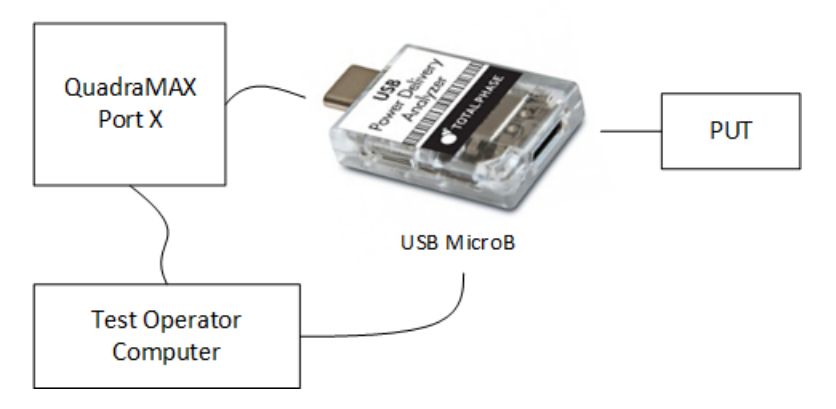

*Figure 1: Total Phase PD Analyzer in QuadraMAX PPS Test Setup* 

### 2) Setup Software:

- a. Open QuadDraw
- b. Verify Real‐Time graphs working (this signifies QuadDraw has a good handle on QuadraMAX device)

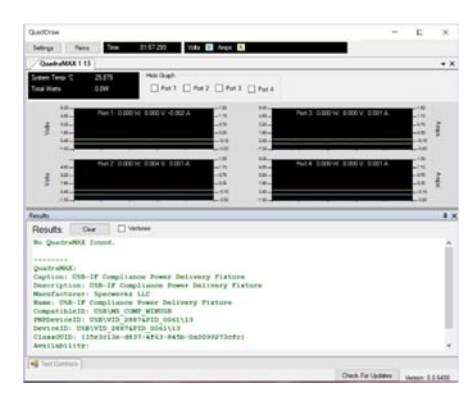

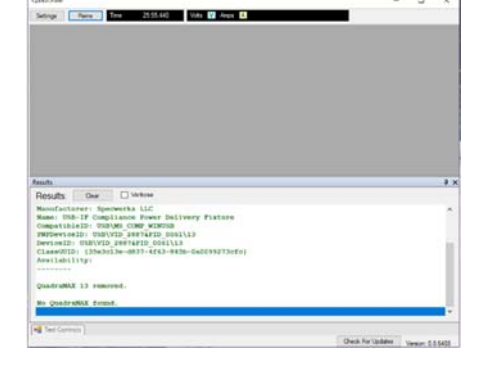

*Figure 2: Real‐Time Graph Working Figure 3: Real‐Time Graph Not Working* 

- c. In the Test Control window, enter Cable IR Drop info for PUT
- d. Check SPT.6 Voltage Step Test and SPT.7 Current Limit Test
- e. Open Total Phase Data Center software https://www.totalphase.com/products/data-center/
- f. Click the "Connect to Analyzer" button and connect to PD Analyzer (this signifies Data Center has a good handle on the PD Analyzer device)

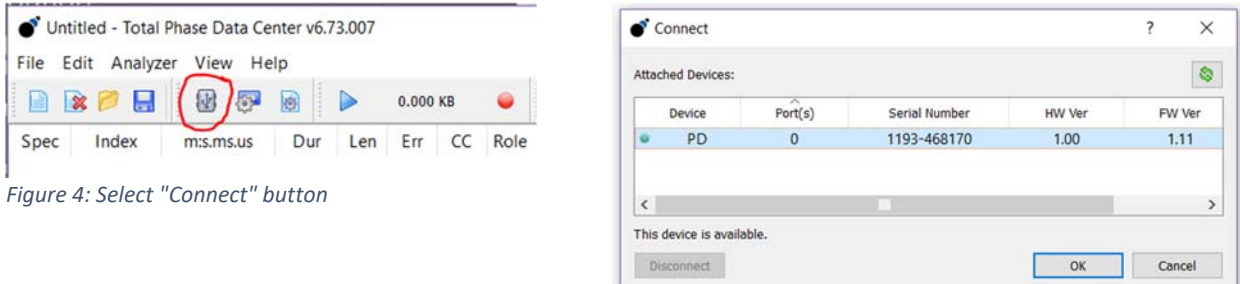

*Figure 5: Select PD Analyzer Device and then Select "OK"* 

### 3) Start Test:

- a. In QuadDraw Test Control window, hit "Run"
- b. In Total Phase Data Center, hit "Start Capture"

| Untitled - Total Phase Data Center v6.73.007 |           |     |  |            |  |  |                         |   |  |
|----------------------------------------------|-----------|-----|--|------------|--|--|-------------------------|---|--|
| File Edit Analyzer View Help                 |           |     |  |            |  |  |                         |   |  |
|                                              |           |     |  | $0.000$ KB |  |  | $\boxed{2}$             | 匣 |  |
| <b>Spec</b><br>Index                         | m:s.ms.us | Dur |  |            |  |  | Len Err CC Role Message |   |  |

*Figure 6: Start Capture* 

c. Watch for a flatline in the software graphs. If the PD analyzer graph has flatline for 30 seconds, something is messed up and tests need manual intervention.

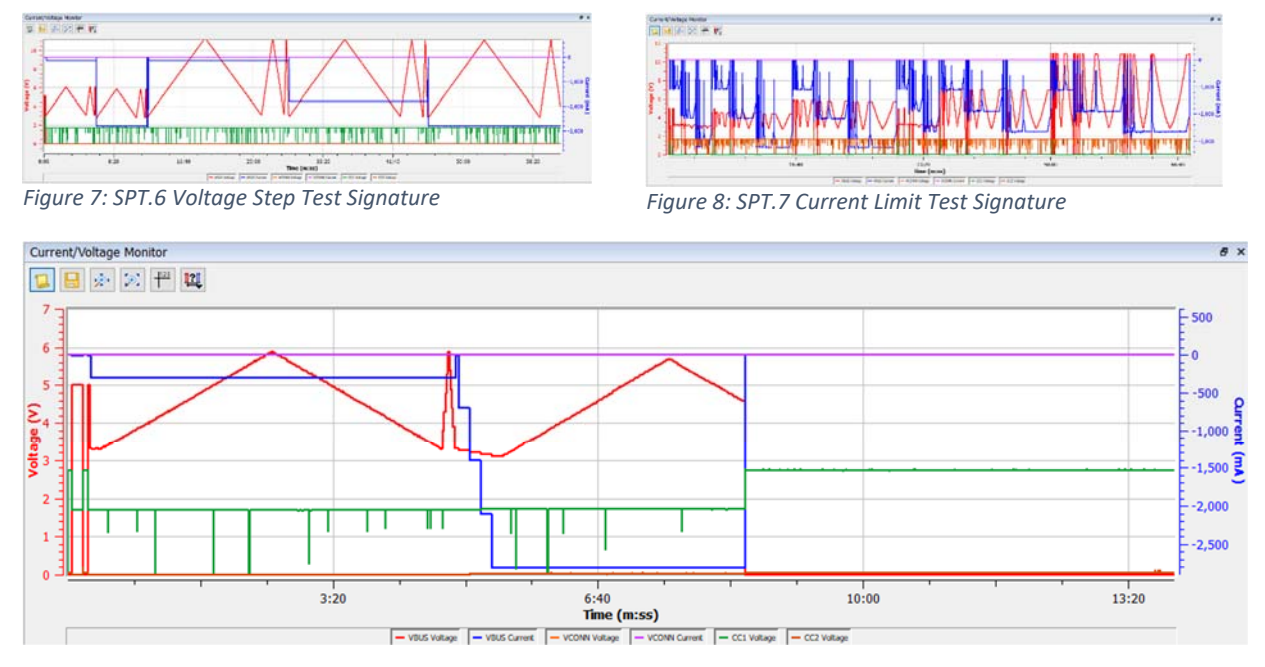

*Figure 9: Example "Flatline" Graph Indicating Tests Require Manual Intervention. Test appears to cut out around the 8:30 mark.* 

d. When the test run is complete in QuadraMAX, stop capture in Total Phase Data Center and save trace results so we can cross reference later during analysis.

|      |                     | Untitled - Total Phase Data Center v6.73.007 |     |     |          |    |      |             |           |   |
|------|---------------------|----------------------------------------------|-----|-----|----------|----|------|-------------|-----------|---|
| File | Edit Analyzer View  | Help                                         |     |     |          |    |      |             |           |   |
| 自    | $\mathbb{Z}$ $\Box$ | $\left\langle \Psi\right\rangle$<br>्रु      | O   |     | 0.086 KB |    |      | $\boxed{2}$ | 囲         | 三 |
| Spec | Index               | m:s.ms.us                                    | Dur | Len | Err      | CC | Role | Message     |           |   |
|      | 0:00.000.000<br>0   |                                              |     |     |          |    |      |             | Capture s |   |
|      |                     |                                              |     |     |          |    |      |             |           |   |

*Figure 10: Stop Capture* 

e. **Save Results!** Save Total Phase PD Analyzer trace results. Example directory and file naming scheme: Replace "CompanyX" below with vendor company name or moniker.

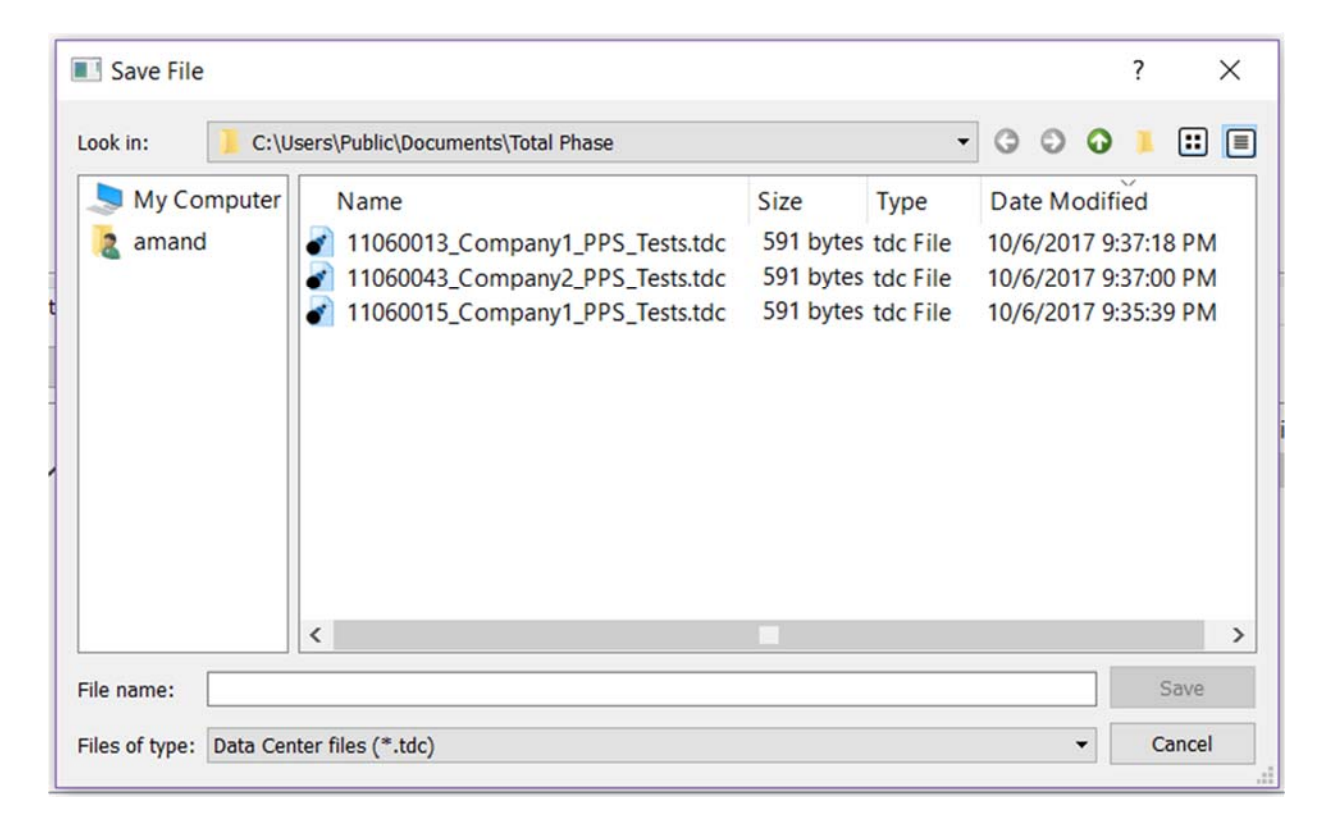

# Procedure for Multi‐Port PPS solutions

*Currently the QuadraMAX is only able to test one PPS port at a time, so multiport solutions require a special setup, as follows.* 

*Note: This is only concerning SPT 6 and SPT 7. SPT 1‐5 still need to be run as applicable. Note: This method is currently in development and may change over time.* 

Each PPS port will have to be plugged into a separate and complete QuadraMAX PPS testing setup. For example, here is a two PPS port DUT hooked up for testing:

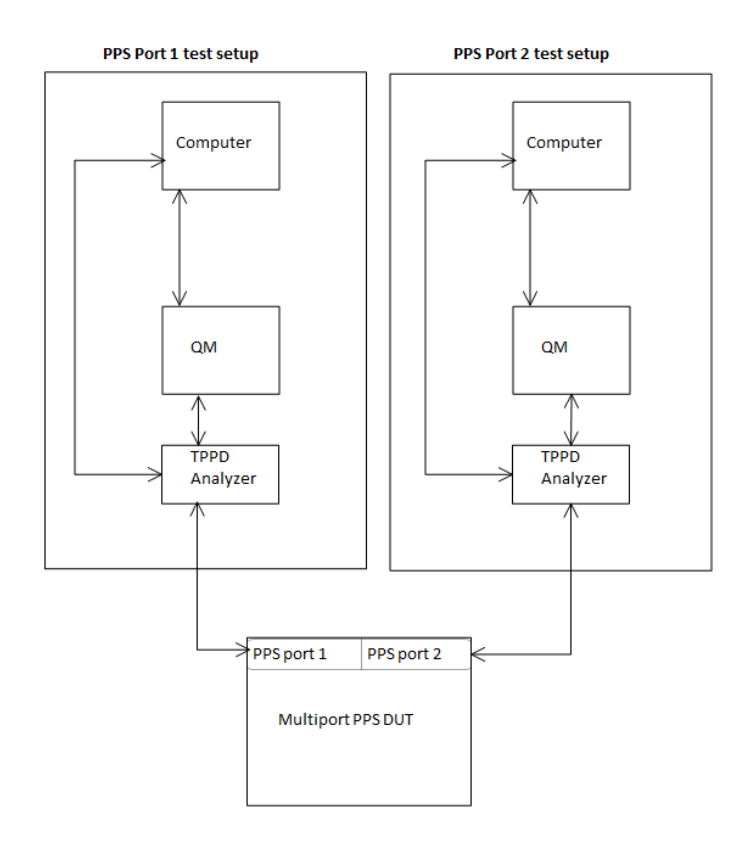

In general for testing compliance, each port on a multiport PPS DUT must have a test condition where  $(1)$  its PPS capabilities are tested while all other ports are disconnected,  $(2)$  where all other ports are at "Max Static Load", and (3) where all ports' PPS capabilities are tested at once (5 minute interval between each port's test start).

### Multiport PPS Test cases:

**"Max Static Load"**: maintain a constant load at the maximum power available on the port at a time. This is the PDP for PD capable ports, or in the case of a Type‐A port it's the highest current the port is capable of (e.g. BC 1.2 ports should be loaded to 1.5A).

**"PPS Test"**: normal PPS testing, i.e. SPT.6 and SPT.7

**"***disconnected"*: port is physically disconnected from the QuadraMAX.

All "disconnected" and "Max Static Load" ports should be set up to the definition of those test states prior to the start of the test condition run.

 "Max Static Load" can be automatically setup in QuadDraw versions 0.8.7326 and later. To do this, go to *Settings Source Test Options(group) PPS Multiport (tab)* and enable the checkbox "*Pre‐Connected Ports: Maximize Static Load*". Then before running each test, open the Reigns window and "Connect Port" on every port that needs to be run with the maximum static load. This will log which ports are connected prior to the test, and after the test starts QuadDraw will load them properly. PD ports will request the highest fixed PDO available and load to its max current. Type‐C Only ports will use the highest encoded current, and Type-A ports will load to what their respective "Debug Type-A Load" options are set to which shall be their maximum capability (e.g. BC 1.2 ports shall be set to use 1.5A).

In multi‐QuadraMAX situations it may be necessary to maximize the static load manually. To do this, simply select a port and in the *Reigns Set Load (group)* click the "*Maximize Load*" button:

If a test condition includes more than one port running "PPS Tests", each port running "PPS Tests" during that test condition shall stagger‐start each port's test, with 5 minute intervals between the port test start. For example, a two PPS port DUT running Test Condition 5 from **Example Table 1** will start port 1's PPS Test, and then 5 minutes later start port 2's PPS Test.

Any results from each test run should be grouped together by test condition #.

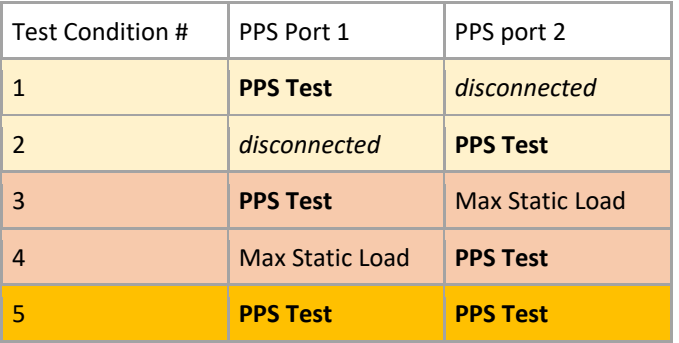

**Example Table 1:** DUT with 2 PPS ports:

**Example Table 2:** DUT with 4 PPS ports:

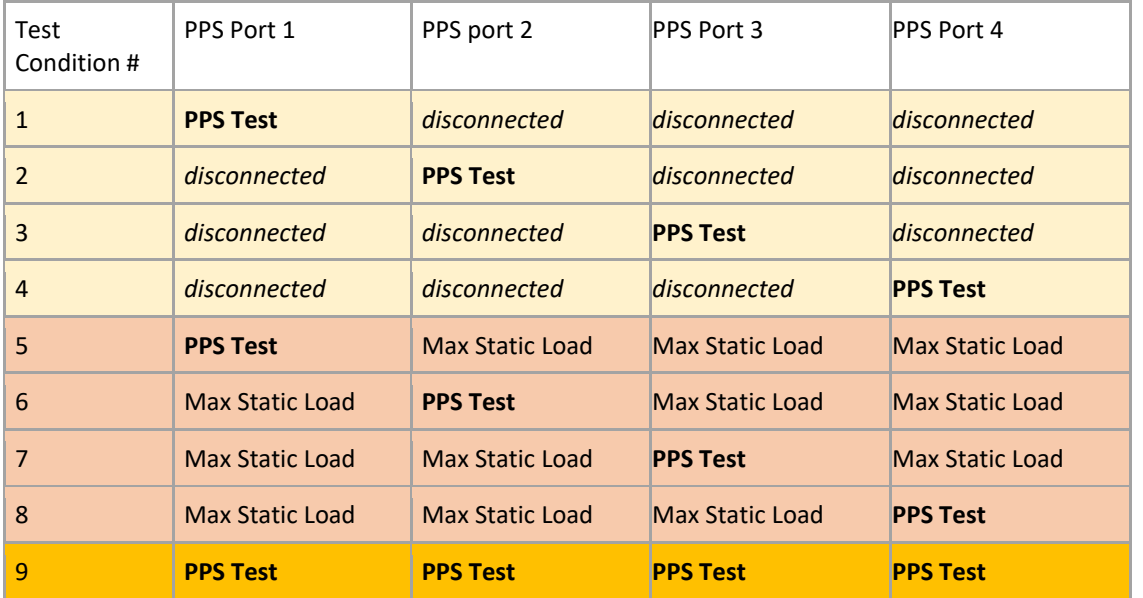

### Handling Non‐PPS and Type‐A ports:

Unlike PPS ports, Type‐A and Type‐C Only ports do not need to be separated into their own dedicated QuadraMAX setups. They can be plugged into a QuadraMAX that is also running a PPS port. Only PPS ports need to be separated into different QuadraMAX setups.

Example: 2 PPS ports and 1 Type‐A port – requires only two full QuadraMAX setups:

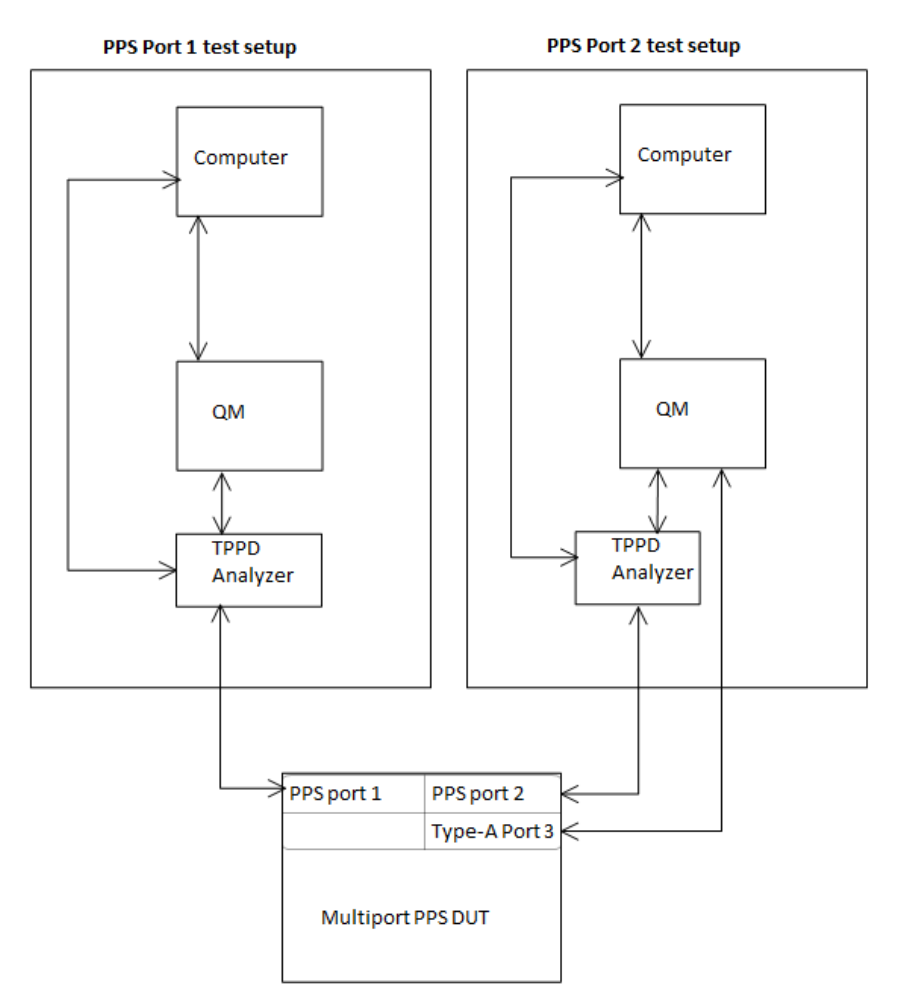

If a DUT has non‐PPS ports (e.g. Type‐C only or Type‐A) it is still considered a multiport PPS device. These devices will be tested similarly to above. The last all‐PPS condition extrapolates into two conditions, one with the non‐PPS ports loaded to "Max Static Load" and one where the non‐PPS ports are "disconnected".

**Example Table 3:** DUT with 1 PPS port and one Type‐A port:

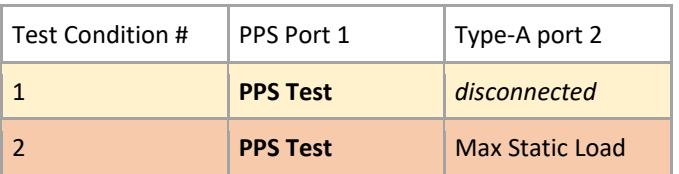

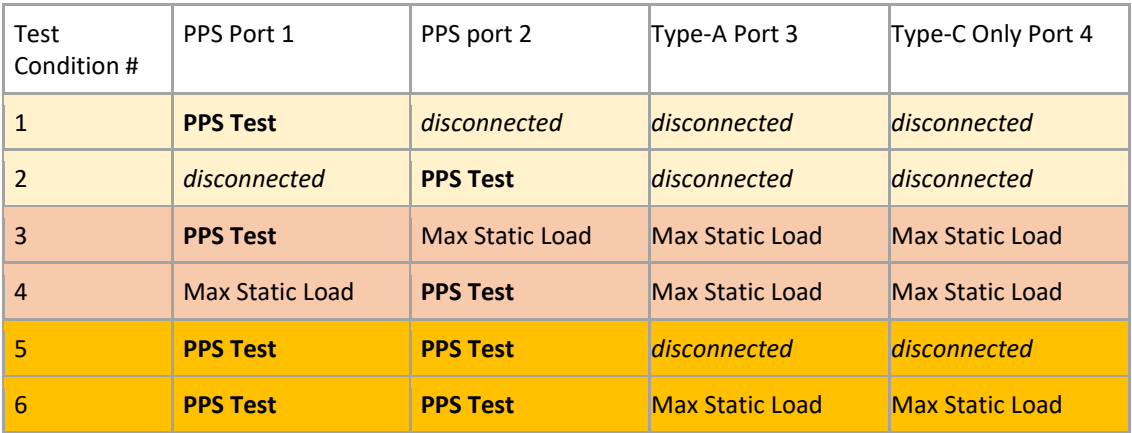

**Example Table 4:** DUT with Two PPS ports, a Type‐A Port, and a Type‐C Only port:

### *Special Considerations for Type‐A and Type‐C Only ports:*

### Ground Isolation:

Some DUT implementations require their Type‐A and Type‐C Only ports use an isolated ground. When using a shared ground between multiple ports, sometimes more current can be drawn out of a single port than is intended or other symptoms.

In order to test these devices, the QuadraMAX's ground isolation feature on port 1 must be utilized (note: only port 1 can isolate its ground from the other ports). To setup, connect the non‐PD ports to the QuadraMAX's Port 1, for example a DUT with two PPS ports and one Type‐A port can be setup to test as below. Note that all ports (including non‐PPS ports) need to have a TP PD Analyzer trace:

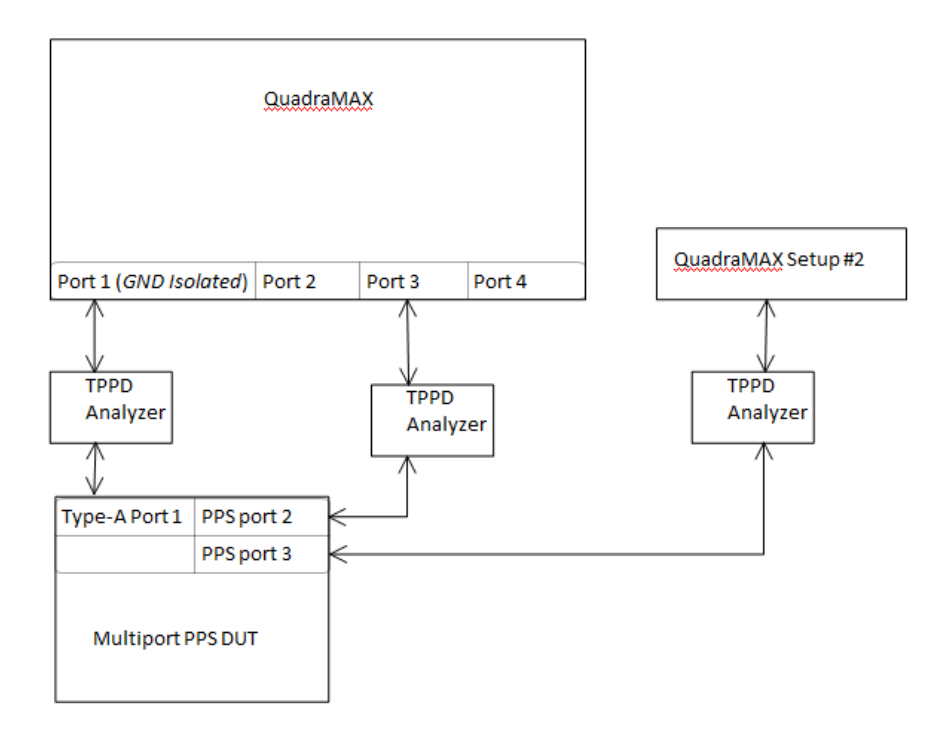

To enable the ground isolation on port 1, in the QuadDraw software go to *Settings Source Test Options (group) → Common (tab), and check "Isolate Port 1 Gnd".* 

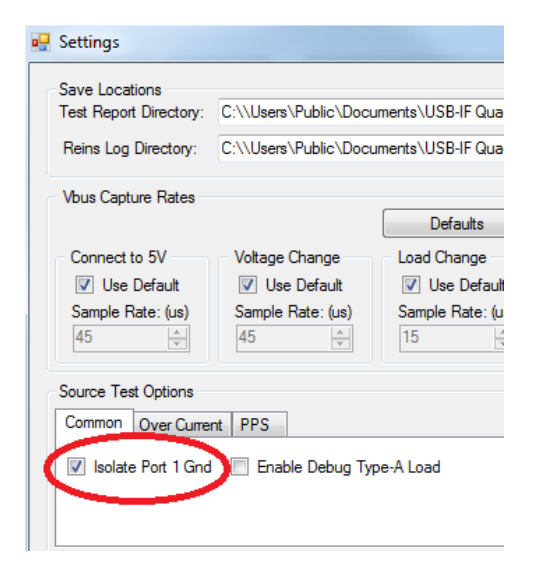

This will enable Port 1's ground isolation from the rest of the three ports for all applicable SPTs.

Note: In some cases this option can interfere with communication with the QuadraMAX's Port 1 PD controller, so it isn't advised to use a PD port on port 1 while this option is enabled.

Note: Because there is only one port on the QuadraMAX that can be isolated in this way, multiple ports needing this isolation may have to use several different QuadraMAXes.

#### Type‐A port load levels:

All Type‐A ports will need their maximum current manually set (the QuadraMAX lacks the capability to determine this value). To enable this option, go to *Settings Source Test Options (group) Common (tab)* and check the "*Enable Debug Type‐A Load*" option. This will display a "Type‐A Custom Load" group in the Test Controls window that must be set for each port on each QuadraMAX used. Changing the "QuadraMAX Serial #" dropdown switches between which QuadraMAX's port‐group is displaying.

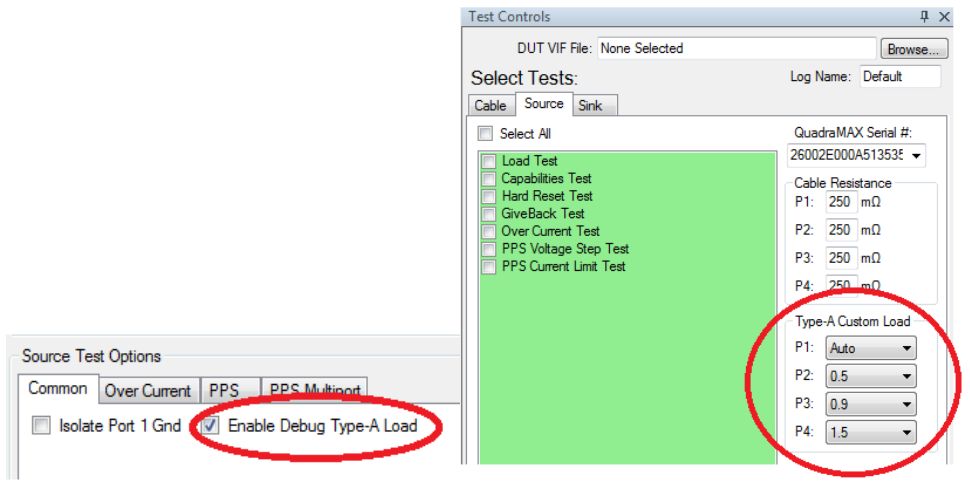